# "苏采云"系统供应商操作手册

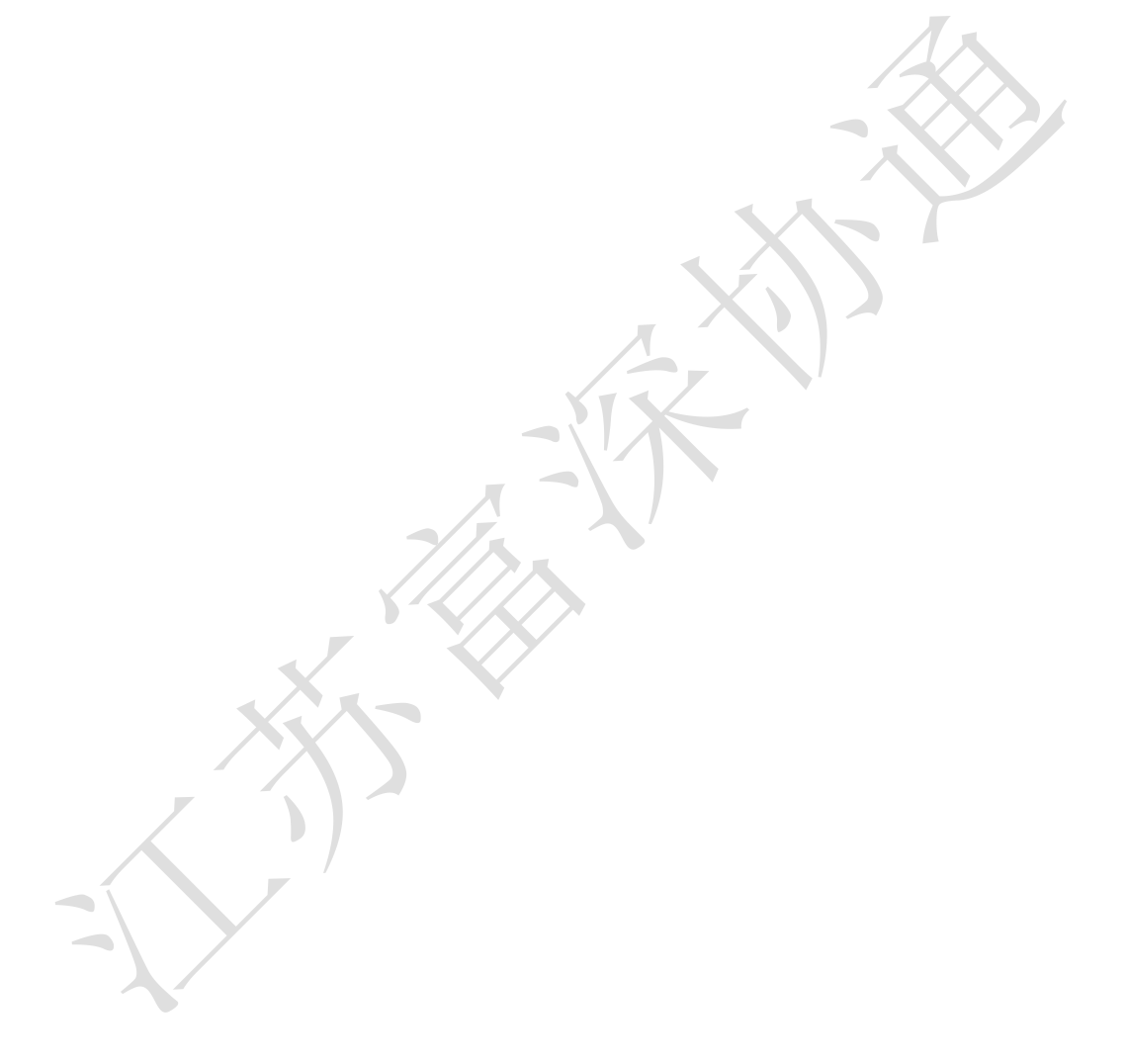

# 文件变更记录

变更类型:A-增加、M-修订、D-删除

| 版本号   | 变更日期       | 变更类型         | 变更人  | 变更摘要             | 备注 |
|-------|------------|--------------|------|------------------|----|
| 1.1.0 | 2022.05.11 | M            | 徐冉   | 增加【项目采购参与-评审结果   |    |
|       |            |              |      | 查询】操作说明          |    |
| 1.1.1 | 2022.08.29 | $\mathbf{A}$ | 徐冉   | 第八章节增加【项目采购参与-   |    |
|       |            |              |      | 合同在线签订】、【项目采购参   |    |
|       |            |              |      | 与-采购合同验收】操作说明;   |    |
|       |            |              |      | 增加第九章节【质疑投诉申请】   |    |
|       |            |              |      | 操作说明             |    |
| 1.1.2 | 2022.09.09 | $\mathbf M$  | 徐冉   | 修改第三章节、第七章第1节【开  |    |
|       |            |              |      | 评标-进入开标大厅】操作说明   |    |
| 1.1.3 | 2022.09.20 | M            | 张靖   | 修改【标书制作】操作说明     |    |
| 1.1.4 | 2022.09.26 | M            | 徐冉   | 修改【供应商网上投标参与】、   |    |
|       |            |              |      | 【标书制作】、【开评标】、【项  |    |
|       |            |              |      | 目采购参与】操作说明;      |    |
| 1.1.5 | 2022.09.30 | $\mathbf M$  | 张靖   | 修改【项目参与】、【项目质疑】  |    |
|       |            |              |      | 操作说明:            |    |
| 1.1.6 | 2022.10.27 | M            | 张靖   | 修改第三章【供应商网上投标参   |    |
|       |            |              |      | 与】、第七章【评审(2次报价   |    |
|       |            |              |      | 询标)】             |    |
| 1.1.7 | 2023.01.16 | $M-$         | 徐冉   | 修改第三章【供应商网上投标参   |    |
|       |            |              |      | 与】、第六章【上传投标文件】   |    |
|       |            |              |      | 操作说明             |    |
| 1.1.8 | 2023.03.08 | $\mathbf M$  | 徐冉   | 修改第三章【供应商网上投标参   |    |
|       |            |              |      | 与】操作说明           |    |
| 1.1.9 | 2023.04.05 | M            | 徐冉   | 修改开标大厅、工作台相关操作   |    |
|       |            |              |      | 界面,修改【CA 绑定与解绑】操 |    |
|       |            |              |      | 作说明              |    |
| 1.2.0 | 2023.04.20 | M            | 耿晓晓、 | 增加【视频会议】操作说明;    |    |
|       |            |              | 徐冉   | 增加【手机绑定与解绑】、【找   |    |
|       |            |              |      | 回密码】操作说明         |    |
| 1.2.1 | 2023.05.19 | M            | 徐冉   | 修改【供应商注册信息】操作说   |    |
|       |            |              |      | 明;               |    |
|       |            |              |      | 增加【基本信息变更】操作说明   |    |
| 1.2.2 | 2023.06.12 | M            | 耿晓晓、 | 第六章增加【模拟解密】、第七   |    |
|       |            |              | 徐冉   | 章增加【谈判响应】操作说明    |    |
| 1.2.3 | 2023.06.30 | M            | 耿晓晓  | 第七章增加【多轮报价】操作说   |    |
|       |            |              |      | 明                |    |
| 1.2.4 | 2023.07.25 | M            | 耿晓晓、 | 第三章增加演示视频上传、更正   |    |
|       |            |              | 徐冉   | 公告记录说明;          |    |
|       |            |              |      | 修改【项目质疑申请】操作说明   |    |

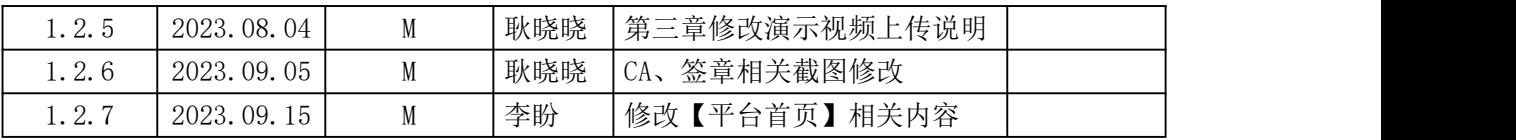

X) 

目录

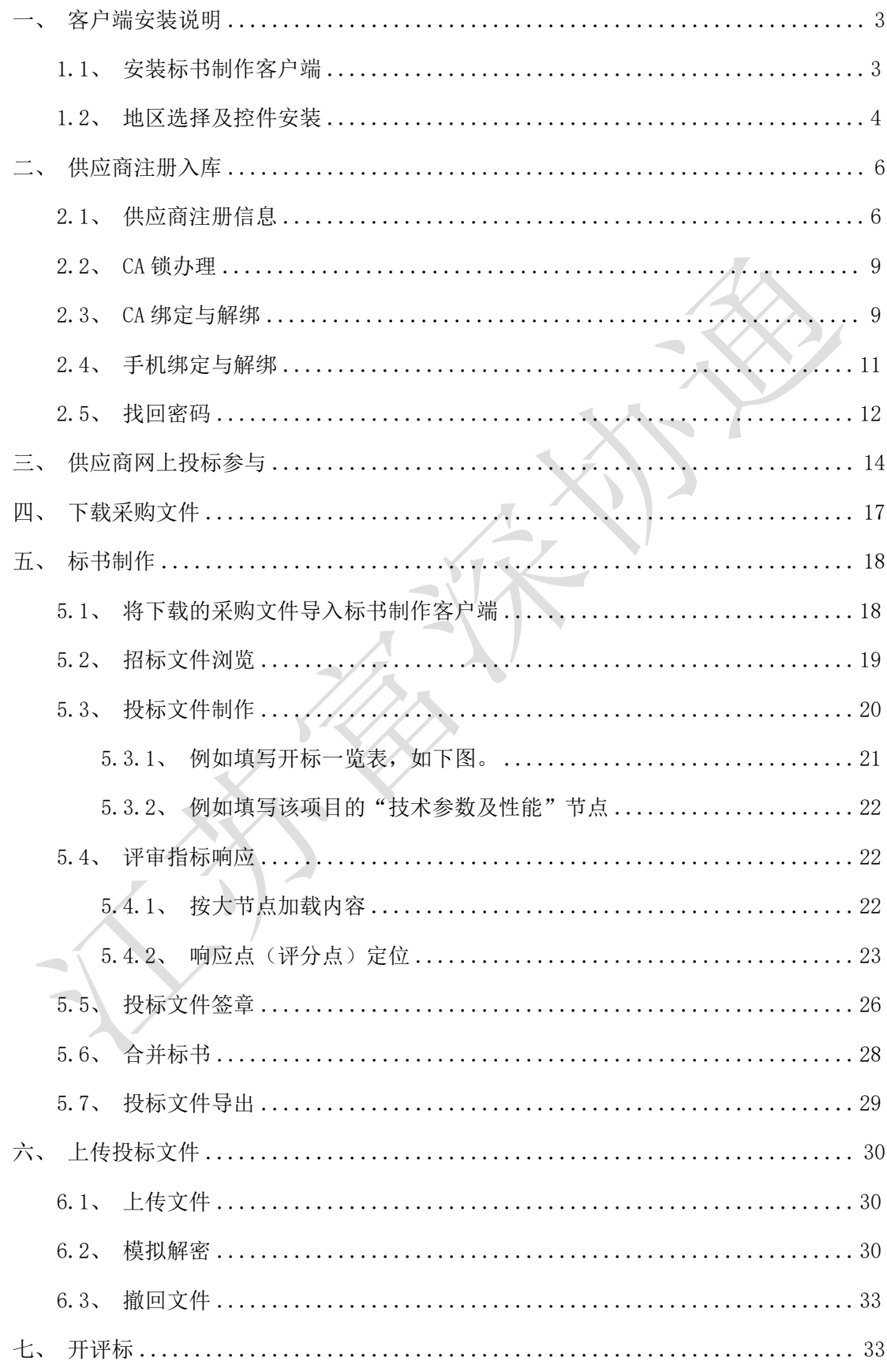

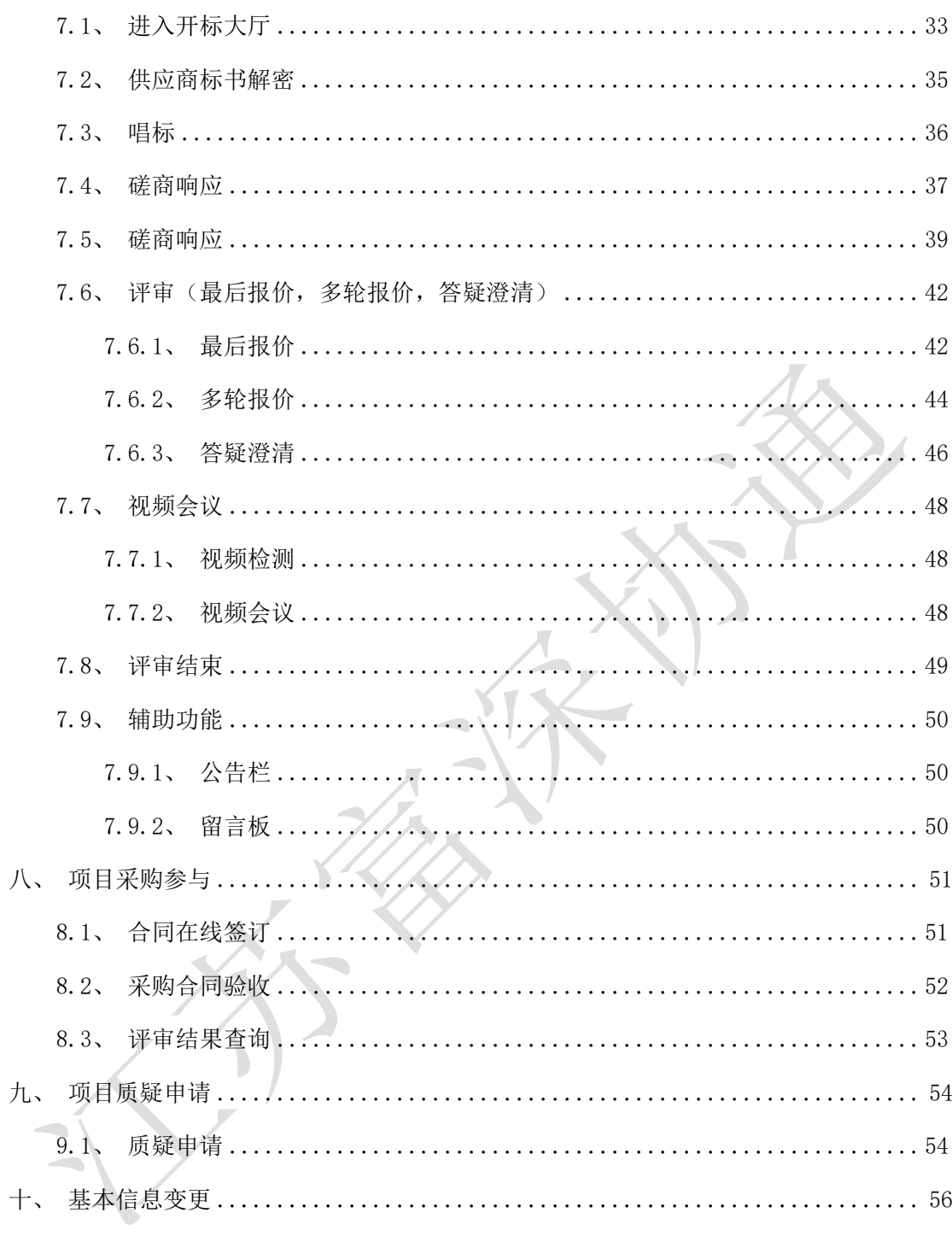

# <span id="page-5-0"></span>一、客户端安装说明

### <span id="page-5-1"></span>1.1、安装标书制作客户端

#### 客户端可在参与详情页下载

1. 关闭 360 安全卫士、杀毒软件后(如果没有关闭安全卫士和杀毒软件,安装过程 中需要注意,弹出提示框的时候,始终选择允许程序运行),然后双击后缀 exe 的安装程 序,进入安装页面。

2. 点击"安装"按钮,进入安装页面。

![](_page_5_Figure_5.jpeg)

![](_page_6_Picture_25.jpeg)

# <span id="page-6-0"></span>1.2、地区选择及控件安装

1. 投标地区选择【苏采云】,CA 驱动选择【政务 CA】,签章厂商自动默认为方正签 章。VII.  $\overline{\phantom{a}}$  $\overline{a}$ 

![](_page_6_Picture_26.jpeg)

![](_page_7_Picture_0.jpeg)

开始检测iWebOffice组件...

启动客户端后如果电脑缺少控件会如下图展示缺少哪些控件,进行下载,安装即可。

![](_page_7_Picture_15.jpeg)

安装完控件后,打开客户端如下图页面就可以正常使用了。

![](_page_8_Picture_26.jpeg)

### <span id="page-8-1"></span><span id="page-8-0"></span>2.1、供应商注册信息

1. 打开苏采云首页,点击用户注册按钮(系统需使用谷歌浏览器)

网址: http://jszfcg.jsczt.cn/

![](_page_8_Picture_27.jpeg)

2. 认真阅读注册协议,点击同意按钮。

![](_page_9_Picture_53.jpeg)

账号信息填写完毕后,点击【提交】按钮,提交。

![](_page_9_Picture_54.jpeg)

4. 系统提示注册成功,点击登录按钮登录。

![](_page_10_Picture_22.jpeg)

5. 选择账号登录,输入注册的账户与密码,完成验证。点击【登录】按钮,登录到  $\sqrt{2}$ 系统中。

![](_page_10_Picture_23.jpeg)

6. 按照系统要求,按步骤填写【基本信息】、【资质信息】、【人员信息】、【出 资信息】、【财务信息】信息全部填写完毕后,点击右下角【提交】按钮,提交审核。

![](_page_11_Picture_55.jpeg)

# <span id="page-11-0"></span>2.2、CA 锁办理

根据采购公告中的 CA 办理附件进行 CA 办理。

<span id="page-11-1"></span>注:网上参与投标、下载采购文件、上传标书,都需要 CA Key 接入电脑。

## 2.3、CA 绑定与解绑

1. 审核成功后,使用账户密码登录系统,系统会进行 CA 绑定提示,若无提示,可先 点击"系统设置"或"账号设置",选中"CA 绑定"进行 CA 绑定。

![](_page_12_Picture_41.jpeg)

【立即绑定】:确认插入需绑定的 CA 后,输入 CA 口令绑定,之后用户想要使用该账 号登录系统,只能使用已绑定的 CA 登录。

 $\overline{\phantom{a}}$ 

![](_page_12_Picture_42.jpeg)

2. 【立即解绑】: 供应商已经绑定过 CA, 如果需要更换 CA, 需要先解除绑定。输入 CA 口令后,点击【确定】。

![](_page_12_Picture_43.jpeg)

![](_page_13_Picture_0.jpeg)

3. 解绑成功后,可以绑定新的 CA。

注:CA 到期后,需更换 CA 之前,需要进行 CA 解绑操作。在 CA 申请成功后,重新进行 CA 绑定操作。

### <span id="page-13-0"></span>2.4、手机绑定与解绑

1. 点击【手机绑定】,在显示的手机绑定栏中进行绑定手机号操作。

【立即绑定】:填写未绑定过苏采云账号的手机号码后,点击【获取验证码】。

【验 证 码】:填写 6 位验证码。

【完成绑定】:完成手机号绑定。

![](_page_14_Picture_38.jpeg)

2. 【解除绑定】:账号已经绑定过手机号,如果需要更换手机号,需要先解除绑定。 点击【获取验证码】,录入 6 位验证码后,点击【解除绑定】。

![](_page_14_Picture_39.jpeg)

3. 解绑成功后,可以绑定新的手机号。

【注意事项】:

<span id="page-14-0"></span>绑定手机号可用于找回供应商账号的密码。

## 2.5、找回密码

1、 打开苏采云首页,点击【密码找回】按钮。

![](_page_15_Picture_0.jpeg)

2、账号绑定的手机号,点击【获取验证码】按钮,验证码通过短信发送到已绑定的手 机号上。

【绑定手机号】:填写账号绑定的手机号。 【获取验证码】:点击【获取验证码】。 【验 证 码】:填写 6 位验证码。 【输入密码】:填写用户登录系统密码。

【再次输入密码】:二次确认密码。

【开始验证】:通过身份验证,完成新密码的设置。

![](_page_15_Picture_67.jpeg)

【注意事项】:

密码找回的前提是,账号已绑定手机号并且账号未绑定 CA。若账号已绑定 CA,或登录 账号遗失,无法使用账号密码登录,请联系苏采云首页客服。

# <span id="page-16-0"></span>三、供应商网上投标参与

1. 供应商登录系统后,点击【项目参与】,进入供应商工作台页面。

![](_page_16_Picture_2.jpeg)

4. 进入采购项目参与详情,点击"参与投标"按钮,填写确认函后"保存"后进入

签章页面,点击"电子签章",签章完成后点击"提交",参与成功。

![](_page_17_Picture_22.jpeg)

(1)更正公告记录仅展示更正电子投标文件格式的次数;

5. 当项目要求上传演示视频时,供应商在报名后可以上传演示视频文件,上传的文 件在评标时,可被项目经办人下载查看。

![](_page_18_Picture_47.jpeg)

注: アンプレント

(1)演示视频在报名后即可上传,上传后可以在投标文件接收截止时间之前重新上传 或删除;

(2)单个视频附件压缩包大小不得超过 50M,整体附件压缩包不得超过 300M,压缩包 文件格式为 zip 格式。

6. 如需取消参与,可以点"撤销参与"按钮,点击"确定",在弹出的 CA 密码验证 窗口中, 输入 CA 验证码, 点"确定"。

![](_page_19_Picture_24.jpeg)

# 四、下载采购文件

<span id="page-19-0"></span>n and

选择已参与项目,进入项目采购参与详细,点击"文件下载",下载招标文件,点击 "客户端下载地址",下载投标文件客户端。下载的招标文件为加密文件,需使用投标文 件客户端打开并制作投标文件。

<span id="page-20-1"></span><span id="page-20-0"></span>![](_page_20_Picture_30.jpeg)

2. 点击导入新项目。

![](_page_21_Picture_17.jpeg)

# <span id="page-21-0"></span>5.2、招标文件浏览

1. 点击编制,进入制作标书。

![](_page_22_Picture_23.jpeg)

点击招标文件浏览,可查看项目的基本信息、评审方式、投标文件初稿内容、评分项 等内容。

![](_page_22_Picture_24.jpeg)

# <span id="page-22-0"></span>5.3、投标文件制作

供应商双击页面上方,可选择右上角对应扣除类型,并且标书确认后,无法进行选择。

![](_page_23_Picture_0.jpeg)

点击左侧的采购文件目录节点,右侧定位到标书相应章节,将相应的标书内容导入到

 $\times$  27

 $\leq$  .

![](_page_23_Picture_71.jpeg)

# <span id="page-23-0"></span>5.3.1、例如填写开标一览表,如下图。

 $\mathbb D$ 

 $\overline{\mathcal{A}}$ 

点击左侧菜单"开标一览表",在右侧填写开标一览表报价等信息,点击"保存"按

![](_page_23_Picture_72.jpeg)

## <span id="page-24-0"></span>5.3.2、例如填写该项目的"技术参数及性能"节点

点击菜单节点"目录",右侧栏定位到目录章节,点"导入"按钮导入 word 或者 pdf 文件信息。

![](_page_24_Picture_40.jpeg)

<span id="page-24-1"></span>5.4、评审指标响应

# <span id="page-24-2"></span>5.4.1、按大节点加载内容

点击 <sup>C</sup> 按钮, 左侧显示标书的菜单节点, 点击响应点标志, 如下图:

![](_page_24_Picture_41.jpeg)

"加载内容"按钮,右侧即显示对应的标书内容。

以此项目为例,点击"技术商务评审"的"加载内容"按钮,右侧栏显示具体信息。

![](_page_25_Figure_2.jpeg)

#### <span id="page-25-0"></span>5.4.2、响应点(评分点)定位

标书中的大节点后面有"加载内容"按钮,加载内容以后,对节点下方的响应点(或 者说是评分点)进行标书位置的定位,便于评委快速定位到标书的各个响应点位置,进行 评审。

1. 以此项目为例,给 "综合评审评分项"中的响应点"技术商务评审"响应点定位。

点"响应"如下图

![](_page_25_Picture_61.jpeg)

2. 弹出窗口输入评分点名称,然后点确定按钮。

![](_page_26_Picture_0.jpeg)

5. 点"定位"按钮即可完成响应点定位。

![](_page_27_Picture_1.jpeg)

6. 定位完成,显示如下图。如需解除绑定重新定位,点对应的解除按钮即可。

![](_page_27_Picture_50.jpeg)

### 7. 所有响应点(评分点)响应以后,进入下一步"投标文件签章"。

![](_page_27_Picture_51.jpeg)

# <span id="page-28-0"></span>5.5、投标文件签章

![](_page_28_Picture_36.jpeg)

选择一项,点"签章"按钮签章,签章以后,"是否已签章"显示为 节都签章以后,才能进行下一步合并标书操作。

例如对"开标一览表"签章,选择以后,点"签章"按钮。

![](_page_28_Picture_37.jpeg)

弹出签章页面,选择需要使用的签章,点击盖章建议选择"鼠标一次定位连续在多页 同一位置签章",然后点"签章"按钮。

![](_page_29_Picture_21.jpeg)

![](_page_29_Picture_22.jpeg)

# 注:输入密码后,会默认记住密码。

2. 将显示的签章定位都第一页的签章位置上,单击,则系统自动开始对每页进行签 章,且签章的位置和第一页相同。

![](_page_30_Picture_0.jpeg)

3. 签章完一页后记得点保存按钮,保存后章图案会变成√,这样就说明这一项签章

J.

完成了。

![](_page_30_Picture_68.jpeg)

# <span id="page-30-0"></span>5.6、合并标书

所有签章都完成后,点"合并标书"按钮

![](_page_30_Picture_6.jpeg)

![](_page_31_Picture_0.jpeg)

合并完成后可查看合并文件(即制作完成的标书),也可点"导出非加密标书"导出 pdf 格式的标书到本地电脑。

## <span id="page-31-0"></span>5.7、投标文件导出

点击保存按钮,导出投标文件,如下图,文件后缀为 zip。

点保存按钮,导出成功提示如下图。导出的文件可在制作工具中验证是否完整。

![](_page_31_Picture_5.jpeg)

# <span id="page-32-0"></span>六、上传投标文件

# <span id="page-32-1"></span>6.1、上传文件

投标文件制作完成后进入"参与详情"页面,点击"上传文件",上传已制作完成的 投标文件,投标流程结束,等待开标。

![](_page_32_Picture_37.jpeg)

<span id="page-32-2"></span>6.2、模拟解密

投标文件提交后,可通过模拟解密操作检测投标文件包是否可以在开标阶段正常解密。 **项目参与详情** 返回

![](_page_32_Picture_38.jpeg)

1. 点击模拟解密,跳出弹窗,注意事项确认。

![](_page_33_Picture_18.jpeg)

2. 点击模拟解密,弹出模拟解密页面。

![](_page_33_Picture_19.jpeg)

3. 点击开始,第一步验证环境。验证模拟解密环境,若环境不符合,会提示具体不 符合的原因。

![](_page_33_Picture_20.jpeg)

4. 环境验证成功后,跳出 CA 密码输入弹窗。输入完毕后进入第二步模拟解密。系统 会验证您的 CA,请确保您用于验证的 CA 和客户端加密投标文件时使用的 CA 相同! 若 CA 不一致,系统会给与相应提示。

![](_page_34_Picture_43.jpeg)

5. 解密成功后,进入第三步模拟解密结果。<br>第2022年

![](_page_34_Picture_44.jpeg)

若投标文件不符合,在模拟解密结果处会提示具体的原因。

![](_page_34_Picture_45.jpeg)

### <span id="page-35-0"></span>6.3、撤回文件

如需撤回投标文件,可以点"撤回文件"按钮,点击"确定",在弹出的 CA 密码验证 窗口中,输入 CA 验证码,点"确定"。

![](_page_35_Picture_69.jpeg)

\* 投标文件提交后,可通过模拟解密操作检测投标文件包是否可以在开标阶段正常解密。<br>\* 上传投标文件包以及模拟解密时,系统会验证您的CA、请确保您用于验证的CA和客户端加密投标S

注:如果投标文件在客户端重新修改过了,那就需要重新导出和上传新投标文件。将 原先上传的投标文件撤回,撤回后,就可重新上传新投标文件。

# <span id="page-35-1"></span>七、开评标

# <span id="page-35-2"></span>7.1、进入开标大厅

登录苏采云系统,点击"开标大厅",选择对应项目。

#### 开评标流程如下:

开标等待---->开标主持---->供应商解密---->唱标---->评审---->评审结束

说明:整个开评标环节,供应商只需要在【供应商解密】环节进行 CA 解密、【唱标】 环节进行唱标确认、【评审】环节等待询标澄清或最终报价的准备,其余环节均为语音播 报,供应商观看开标即可。

![](_page_36_Picture_0.jpeg)

#### 开标大厅 CA 提示信息

![](_page_36_Picture_2.jpeg)

# 选择开标项目

![](_page_36_Picture_85.jpeg)

# <span id="page-37-0"></span>7.2、供应商标书解密

等待开标流程进入"解锁环境",点击"点击立即解密"进行标书解密,解锁完成后 及时关注开标大厅,等待后续多次报价、答疑澄清等提示。

开标等待页面 CA 检测提示信息

![](_page_37_Picture_3.jpeg)

![](_page_37_Picture_4.jpeg)

![](_page_38_Picture_67.jpeg)

1. 进入【供应商解密】环节后,系统会进行语音播报,根据语音播报的要求供应商 进行解密;

2. 在解密时长倒计时结束前,供应商可进行解密操作,当剩余时间为 0 后,供应商 则不可以进行解密操作;

3. 当所有供应商都解密或者仍有供应商未解密但剩余时间为 0 后,系统会自动进入 下一节点【唱标】。

### <span id="page-38-0"></span>7.3、唱标

1. 该界面投标人名称以及报价自动从电子投标件中获取,供应商确认无误后,可点 击【唱标确认】按钮进行确认;

2. 供应商请在倒计时结束前进行开标记录确认,倒计时结束后系统将会视为已确认;

3. 当所有供应商都确认或者剩余时间为 0 后,系统会自动进入下一节点【评标】, 界面会自动切入评标节点,等待评标。

![](_page_39_Picture_26.jpeg)

# <span id="page-39-0"></span>7.4、磋商响应

1. 进入磋商响应环节,供应商可通过查看【磋商响应】菜单中的待办信息,查看自己

否 あいしん しゅうしょう しんしょう しんしょう

被邀请磋商。(注:采购方式为竞争性磋商时才存在该流程)

![](_page_39_Picture_27.jpeg)

2. 供应商进入采购包磋商列表界面,点击【响应】按钮进行响应。

![](_page_40_Picture_17.jpeg)

3. 页面弹出磋商要求函,供应商需要在倒计时结束后,点击【我知道了】,完善磋商 回复栏内容后,点击【保存并下一步】。

![](_page_40_Picture_18.jpeg)

第一轮磋商响应流程结束。

![](_page_41_Picture_1.jpeg)

# <span id="page-41-0"></span>7.5、谈判响应

1. /进入谈判响应环节, 供应商可通过查看【谈判响应】菜单中的待办信息, 查看自己 否被邀请谈判。(注:采购方式为竞争性谈判时才存在该流程)

![](_page_42_Picture_18.jpeg)

2. 供应商进入采购包谈判列表界面,点击【响应】按钮进行响应。

![](_page_42_Picture_19.jpeg)

3. 页面弹出谈判要求函,供应商需要在倒计时结束后,点击【我知道了】,完善谈 判回复栏内容后,点击【保存并下一步】。

![](_page_42_Picture_20.jpeg)

![](_page_43_Picture_11.jpeg)

4. 供应商点击【签章】按钮,待谈判响应函签章结束后,点击【提交】,至此供应 商第一轮谈判响应流程结束。

![](_page_43_Picture_12.jpeg)

## <span id="page-44-0"></span>7.6、评审(最后报价,多轮报价,答疑澄清)

- 1. 进入【评审】环节,则代表整个开标会议结束;
- 2. 供应商则会在此页的全部信息中查看到"评审进行中,耐心等待"。

![](_page_44_Picture_3.jpeg)

### <span id="page-44-1"></span>7.6.1、最后报价

若评审组长发起最后报价,开标大厅会显示"立即报价"界面。若供应商在有效报价

#### 时间内未进行报价,则视为放弃报价。

1. 最后报价发起后右侧公告栏会出现多次报价请求

![](_page_44_Picture_73.jpeg)

2. 自动弹出界面,点击"立即报价"按钮,弹出最后报价确认函,倒计时结束后, 点击我知道了。

![](_page_45_Picture_19.jpeg)

3. 若需要修改最后报价,点击【修改报价】按钮,上传分项报价表后,点击【确认 报价】提交流程至签章环节。

![](_page_45_Picture_20.jpeg)

4. 供应商点击签章按钮,签章完成后可进行提交。

![](_page_45_Picture_21.jpeg)

5. 最后报价结束,若需要修改报价信息,需在剩余时间之内进行撤销,重新报价。

![](_page_46_Picture_37.jpeg)

<span id="page-46-0"></span>7.6.2、多轮报价

对于单一来源采购方式的项目,若评审组长发起多轮报价,开标大厅会显示"立即报 价"界面。若供应商在有效报价时间内未进行报价,则视为放弃报价。

1. 多轮报价发起后右侧公告栏会出现多次报价请求。

![](_page_46_Picture_38.jpeg)

2. 自动弹出界面上,点击"立即报价"按钮,弹出报价页面。若需要修改报价,点 击【修改报价】按钮,输入报价金额后,点击【确认报价】提交流程至签章环节。

![](_page_47_Picture_16.jpeg)

3. 供应商点击签章按钮,签章完成后可进行提交。

![](_page_47_Picture_17.jpeg)

4. 多轮报价结束,若需要修改报价信息,需在剩余时间之内进行撤销,重新报价。

![](_page_47_Picture_18.jpeg)

### <span id="page-48-0"></span>7.6.3、答疑澄清

 $\blacktriangledown$ 

![](_page_48_Picture_1.jpeg)

1. 当发起答疑澄清时,页面弹出处理答疑澄清消息菜单,需点击反馈进入。

2. 供应商点击答疑澄清按钮,进入询标回复界面,按钮上显示的数字为截止目前, 该供应商对应询标未回复数量。

![](_page_48_Picture_55.jpeg)

![](_page_49_Picture_12.jpeg)

4. 填写询问响应内容后,进行询问响应函签章,内容校验后进行提交。

Z

![](_page_49_Picture_13.jpeg)

# <span id="page-50-0"></span>7.7、视频会议

### <span id="page-50-1"></span>7.7.1、视频检测

供应商可在开标页面检测硬件环境是否符合远程视频会议要求。点击视频检测入口, 自动跳转至设备连接检测页面,对于检测不通过的环境,可以在处理后重新进行检测。

![](_page_50_Picture_26.jpeg)

### <span id="page-50-2"></span>7.7.2、视频会议

评标开始后,供应商在开标大厅等待评标。评标过程中若接收到视频会议邀请,点击 进入,即可进入视频会议房间,可在线与评委,代理机构进行视频沟通。

![](_page_51_Picture_15.jpeg)

# <span id="page-51-0"></span>7.8、评审结束

从评审活动完成,中标供应商确定后,系统自动进入【评审结束】环节,此时系统公 告中会提示评审流程结束,告知供应商可离开电脑,具体中标(成交)供应商请关注江苏 政府采购网-中标(成交)公告信息。

![](_page_52_Picture_30.jpeg)

<span id="page-52-0"></span>7.9、辅助功能

### <span id="page-52-1"></span>7.9.1、公告栏

开评标过程中,各个流程节点会有系统公告的相关信息进行发送,供应商可以在公告 栏直接查看到。

![](_page_52_Picture_31.jpeg)

# <span id="page-52-2"></span>7.9.2、留言板

投标人如果对开标过程和开标记录有疑义,可通过此功能进行提出;请供应商谨慎发 言以免被禁言。

![](_page_53_Picture_29.jpeg)

# <span id="page-53-0"></span>八、项目采购参与

# <span id="page-53-1"></span>8.1、合同在线签订

1. 供应商登录苏采云系统,点击【项目参与】,进入供应商工作台页面。

![](_page_53_Picture_30.jpeg)

2. 点击【采购项目参与】-【合同在线签订】-【合同签订】,进入合同签订签章页

面。

![](_page_54_Picture_35.jpeg)

3. 点击【签章】按钮,输入验证密码,点击确定,点击右下方【签订】按钮,合同 签订成功。  $\overline{1}$ 

![](_page_54_Picture_36.jpeg)

# <span id="page-54-0"></span>8.2、采购合同验收

1. 点击【采购项目参与】-【采购合同验收】-【验收申请】-【申请】,进入合同验 收申请页面。

![](_page_54_Picture_37.jpeg)

2. 点击【选择合同】,自动带出对应合同信息和中标供应商信息。

![](_page_55_Picture_23.jpeg)

3. 填入验收信息,点击右下方【保存并提交】按钮,进入流程结转页面,点击右下

方【提交】按钮,完成验收申请流程。

![](_page_55_Picture_24.jpeg)

# <span id="page-55-0"></span>8.3、评审结果查询

1. 点击【采购项目参与】-【评审结果查询】,进入评审结果查询页面。

![](_page_55_Picture_25.jpeg)

【项目信息】:供应商所参与项目的信息,包含项目编号、项目名称、采购方式、开 标时间。

【采购包信息】:供应商所参与采购包的信息,包含包号、包名称、报价方式、评审 方式。

 $\sim$ 

【采购结果发布时间】:采购结果发布的时间。

【操 作】:可查看评审结果详情。

2. 点击【查看】按钮,进入评审结果详情页面。

![](_page_56_Picture_58.jpeg)

## <span id="page-56-0"></span>九、项目质疑申请

# <span id="page-56-1"></span>9.1、质疑申请

**Contractor** of the property of

1. 点击【项目质疑申请】-【质疑新增】,选择质疑的项目,进入质疑申请填报页面。○○ 苏采云 政府采购一体化平台 (2) 江苏富深科技有限公司 ( 4) 主页 ( ®) 设置 ( ①) 退出

![](_page_56_Picture_59.jpeg)

![](_page_57_Picture_46.jpeg)

![](_page_57_Picture_47.jpeg)

第1步: 质疑信息

自动带入所选项目采购包的【质疑项目编号】、【质疑项目名称】、【质疑分包】、 【采购人】、【质疑供应商】信息。

录入【法定代表人(授权代表)】、【联系电话】、【身份证号码】、【联系地址】, 选择【质疑环节】,根据附件要求上传【质疑函】、【质疑上传附件】。

第2步: 质疑函签章

点击【签章】按钮,进行签章操作。

![](_page_58_Picture_36.jpeg)

3. 完成质疑申请内容后,点击页面右下方【提交】按钮,弹出流程推送页面,点击 【提交】进入采购单位质疑受理流程。

![](_page_58_Picture_37.jpeg)

【注意事项】:

1. 仅已开启供应商在线质疑地区的电子标项目可进行质疑申请;

2. 仅能对已发布采购公告的项目进行质疑。

# <span id="page-58-0"></span>十、基本信息变更

1. 供应商登录苏采云系统,点击【项目参与】,进入供应商工作台页面。

![](_page_59_Picture_39.jpeg)

2. 点击【基本信息变更】,进入供应商基本信息变更管理页面。

![](_page_59_Picture_40.jpeg)

【待 提 交】:待提交或监管退回的供应商基本信息变更事项。

【审 核 中】:待监管审核的供应商基本信息变更事项。

【已 通 过】:供应商已经变更的申请事项。

3. 点击【发起变更】按钮,进入信息变更申请页面。分为三个部分。

![](_page_60_Picture_66.jpeg)

第一部分:选择变更内容

【查 看】:查看目前供应商的基本信息、资质信息、人员信息、出资信息、财务 信息。

根据实际情况选择【基本信息】、【资质信息】、【人员信息】、【出资信息】、【财 务信息】,点击【下一步】。 ▼

![](_page_60_Picture_67.jpeg)

第二部分:完善变更信息

【变更内容】:第一步选择的需要变更的事项。

【说 明】:需要变更的事项的详细内容。

【状 态】:变更事项的状态,包括未变更、已变更。

【编 辑】:编辑需变更事项的具体变更内容。

【申 请 人】:录入联系人。

【联系方式】:录入联系电话。

完善变更信息后,点击【下一步】。

![](_page_61_Picture_52.jpeg)

第三部分: 预览变更信息

选择切换预览不同的变更事项,点击 D 按钮,可查看变更前的内容。确认需要变更的 信息无误后,点击【提交】按钮。

若变更事项包含基本信息、资质信息,则需选择下一步流程处理人,提交监管审核。 若不包含基本信息、资质信息,则无需审核,提交后即生效。

![](_page_61_Picture_53.jpeg)

【注意事项】:

1. 变更内容包含基本信息、资质信息需入云受理;调整内容不包含基本信息、资质 信息无需审核。

2. 需入云受理的事项,所有变更内容在监管审核通过后生效;无需审核的事项,供 应商提交后立即生效。

3. 若有在途的变更事项,需审核通过后才能申请新的信息变更。